## **Glogster – interaktywny plakat**

## [www.edu.glogster.com](http://www.edu.glogster.com/)

1. Załóż konto, możesz założyć konto nauczycielskie i zaprosić do pracy uczniów.

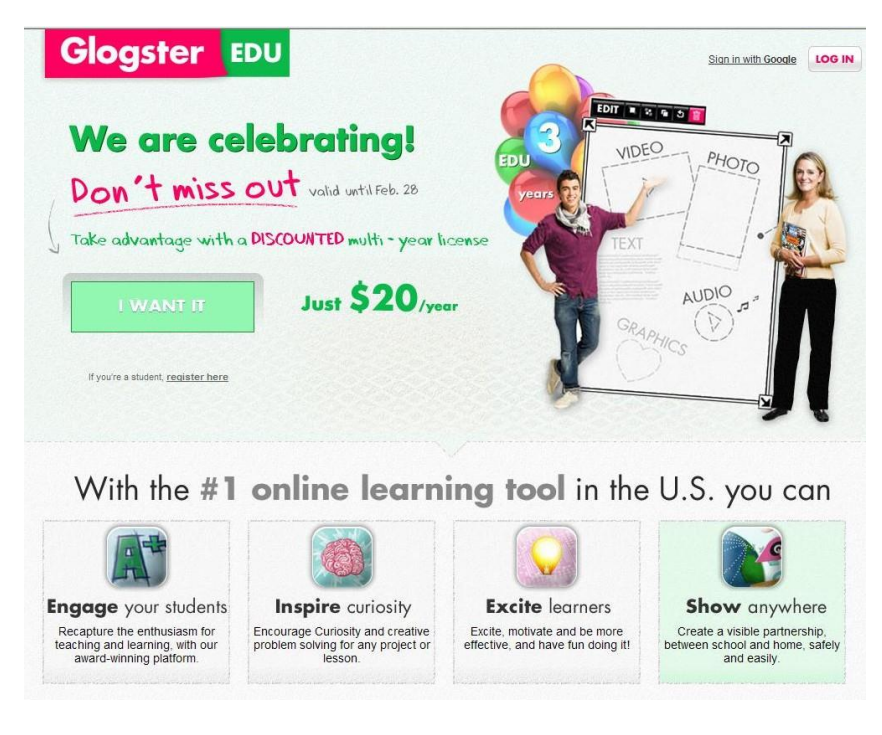

2.Klikasz Create a glog, wybierasz motyw z gotowych propozycji.

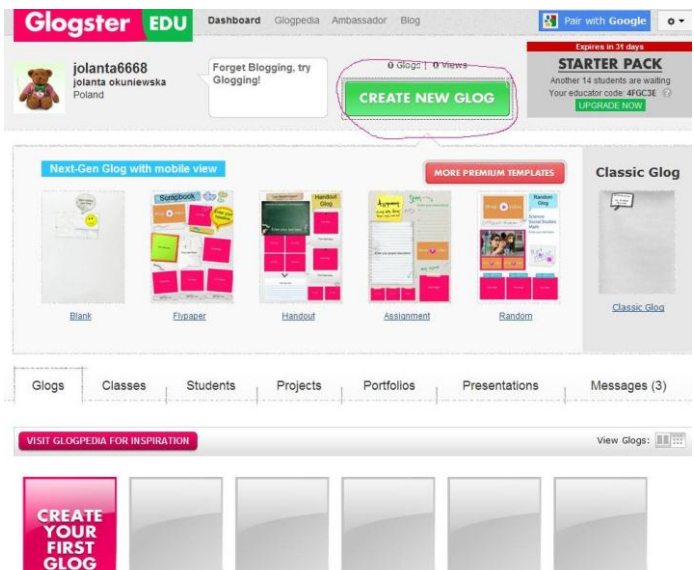

2. Na plakacie masz ustawione obrazki, tło. Gdy chcesz je usunąć klikasz na dowolny obraz, widzisz aktywne pole zaznaczone obwódką, klikasz na kosz na śmieci, obraz znika. Na czarnym pola masz różne narzędzia: tekst, grafika, ściana, strona, audio, video, multimedia.

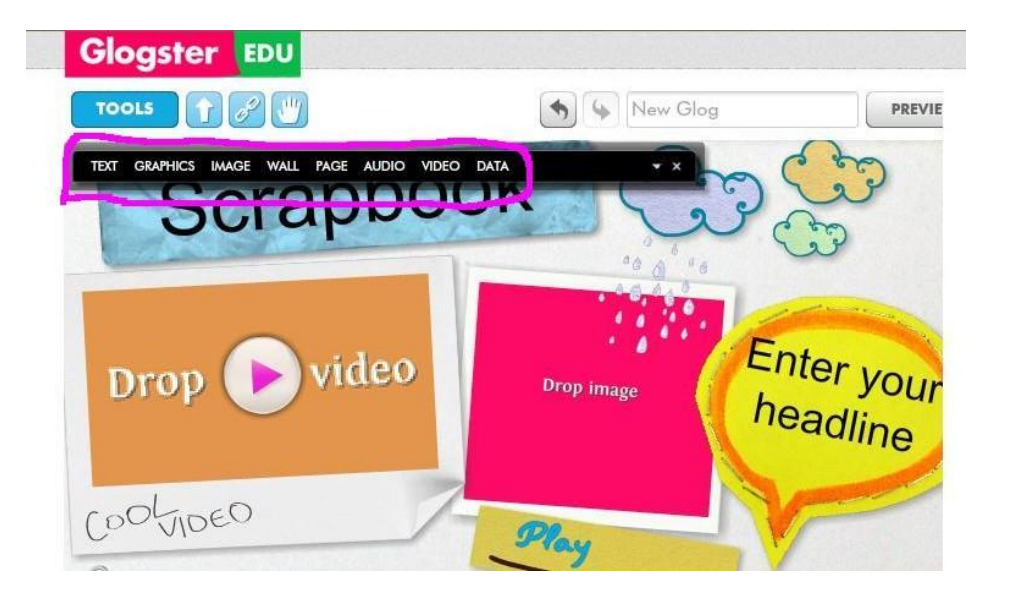

- 3. Zmiana tła. Klikasz Wall. Do wyboru masz całą galerię obrazów Gallery. Możesz również użyć tło stworzone przez siebie. Wybierasz tło klikając na wybrany obraz , Use it. Tło się pojawia, możesz nadal je zmieniać. Jeśli wybór ci odpowiada zamykasz okno wyboru tła czerwonym krzyżykiem.
- 4. Dodawanie zdjęcia. Z narzędzi wybierasz Image, następnie Upload. Wybierasz zdjęcie, które chcesz dodać( musisz wcześniej zmniejszyć rozdzielczość). Po wybraniu zdjęcia pojawi się ono w oknie narzędzia Image, dodajesz je do plakatu klikając Use it. Jeśli chcesz dodać ramkę do zdjęcia wybierz Add a Frame. Możesz załadować kilka zdjęć, potem kolejno dodawać je do plakatu. Pamiętaj, że musisz kliknąć na zdjęcie, które chcesz dodać. Pojawi się na nim czerwona ramka. Możesz zmniejszyć jego wielkość i położenie na plakacie.

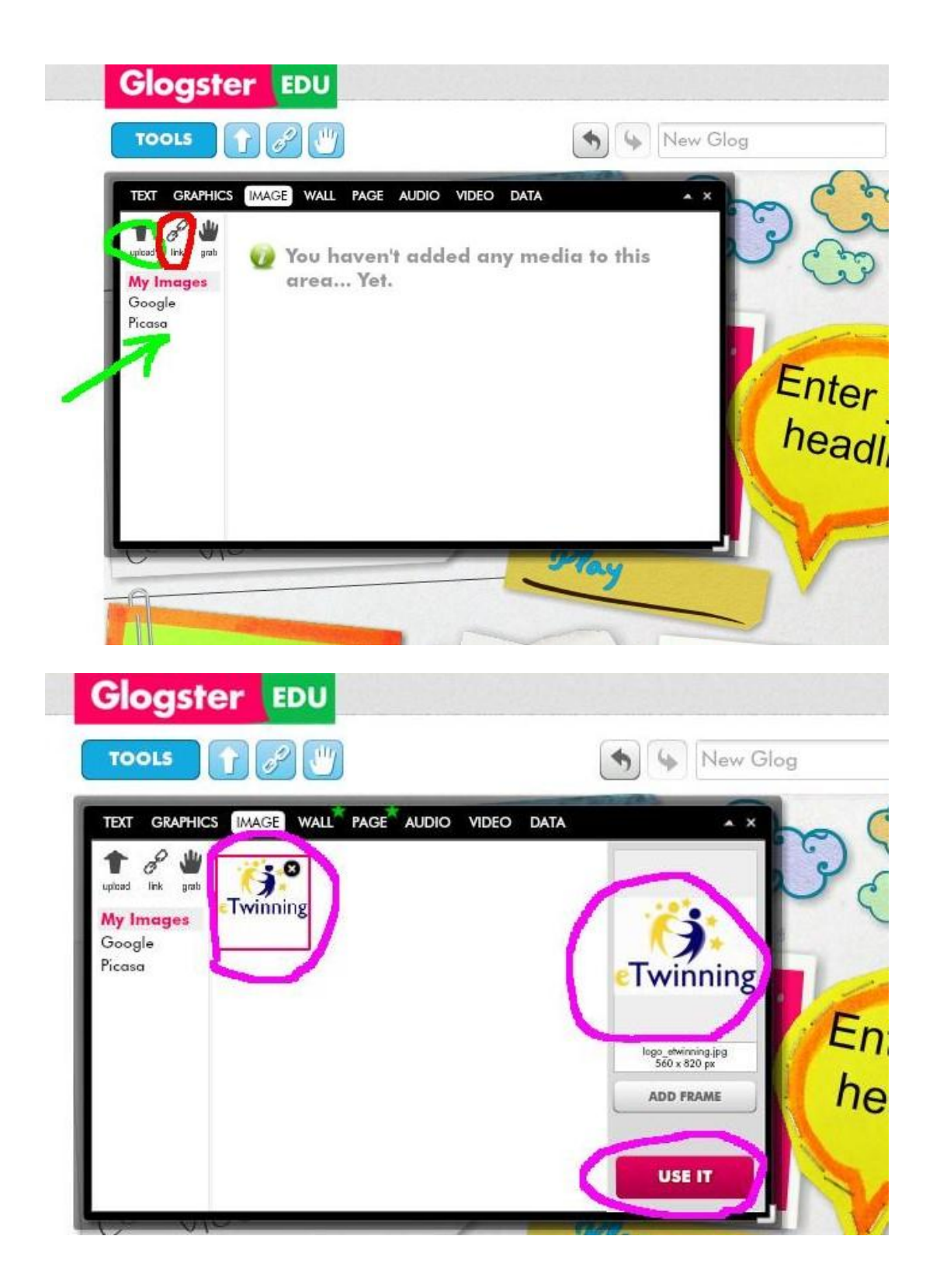

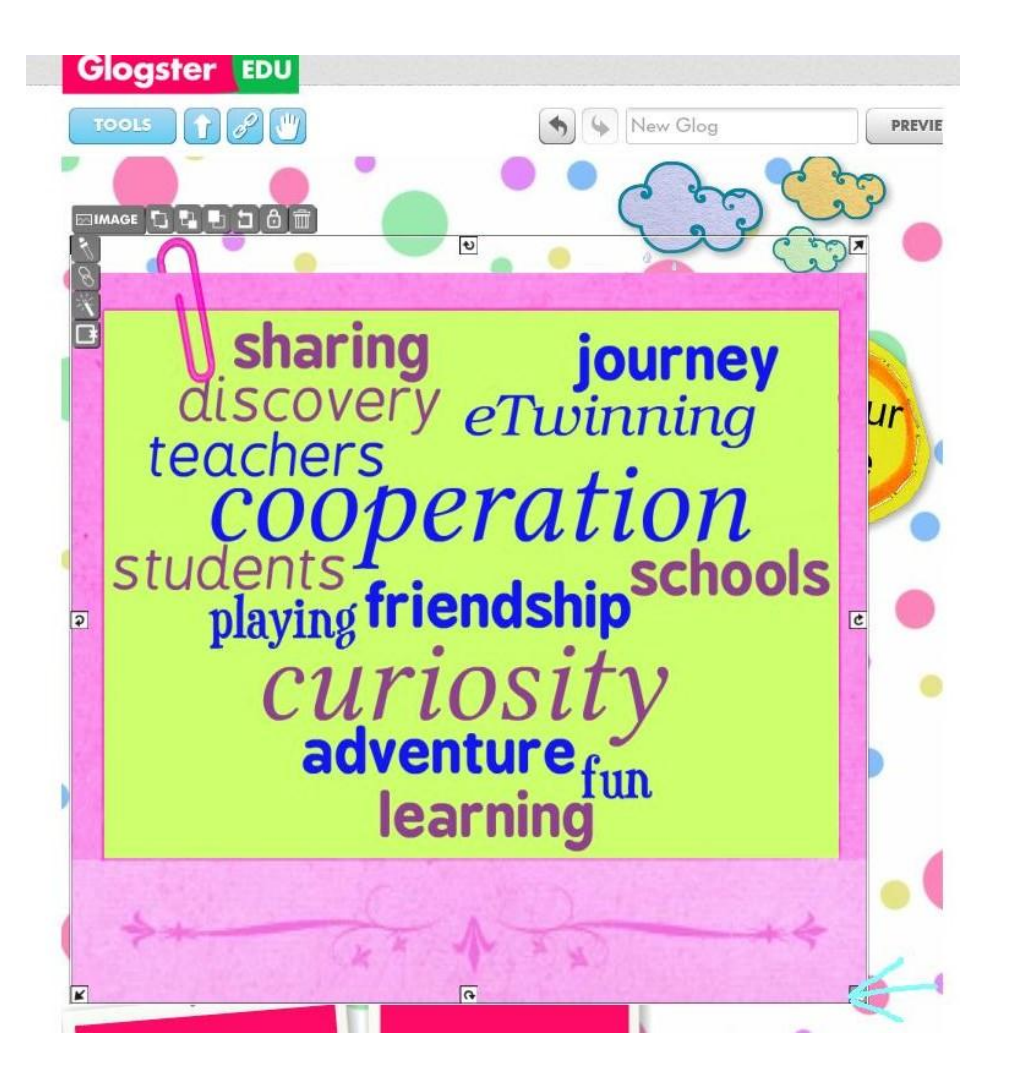

5. Dodawanie grafiki. – Klikasz Graphics. Wybierasz z podanych motywów, klikasz na obraz, Use it.

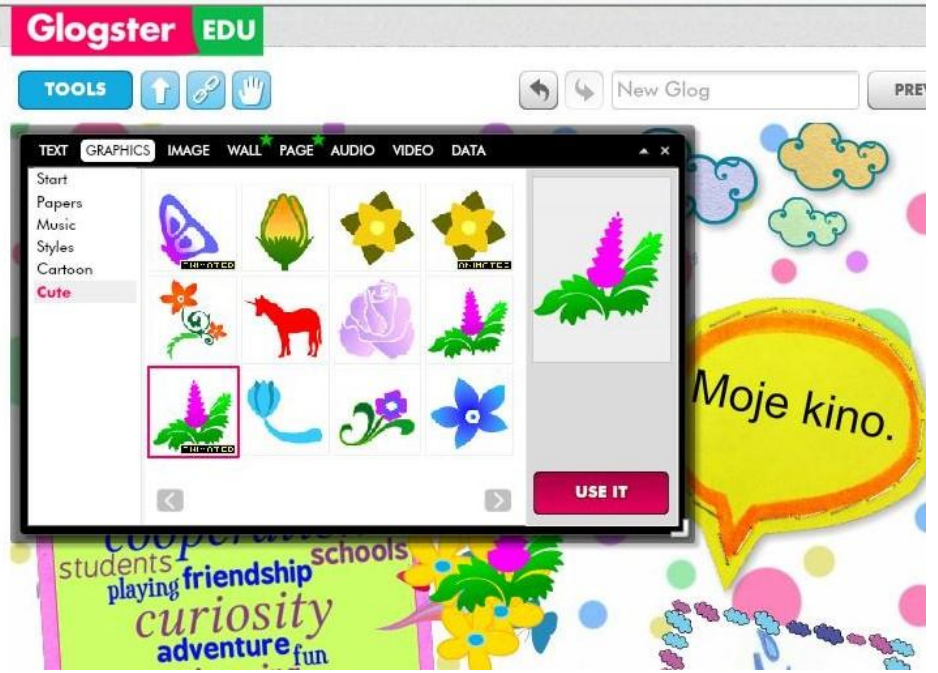

6. Dodawanie tekstu. W narzędziach, z których wybierane było tło klikasz na Text. Pojawią się kształty, w które możesz wpisać swój tekst. Możesz wybrać opcję np. Cute. Wybierasz formę graficzną, klikasz na nią, następnie klikasz Use it. Okno z narzędziami zamykasz znowu czerwonym krzyżykiem. Możesz pole tytułowe powiększyć rozciągając je za pomocą dolnej strzałki. Możesz tytuł przesuwać.

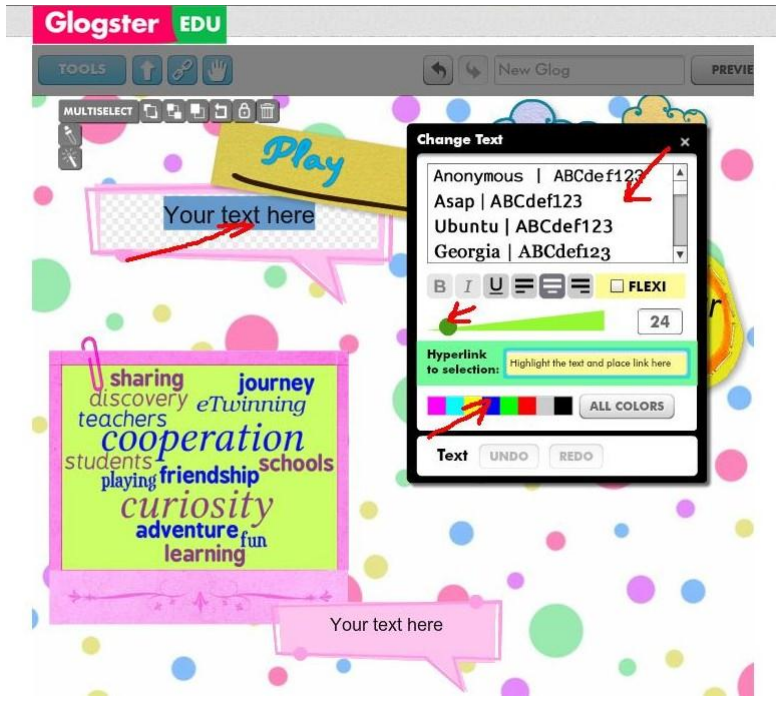

7.Dodawanie filmów. Możesz dodać swój film z serwisu youtube. W narzędziach klikasz Video, następnie link. Wklejasz link w puste pole, następnie Add to your files, Use it. Film będzie widoczny na plakacie.

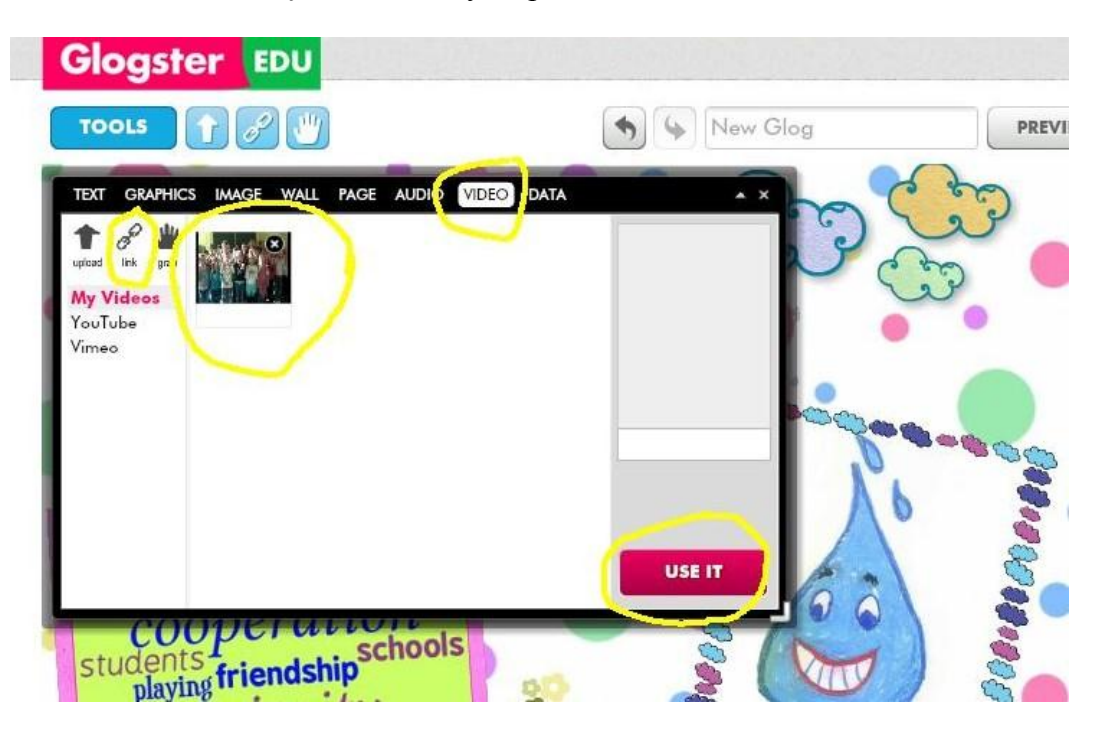

10.Dodawanie filmów - link. Możesz dodać link do swojej prezentacji video, pokaz slajdów ze zdjęć. Najpierw klikasz w narzędziach Text, wybierasz pole graficzne, w które podlinkujesz słowo. Wpisujesz słowonp videokonference, zaznaczasz słowo , wklejasz pobrany adres URL w pole Hyperlink.... Zapisanie plakatu umożliwi obejrzenie podlinkowanego materiału.

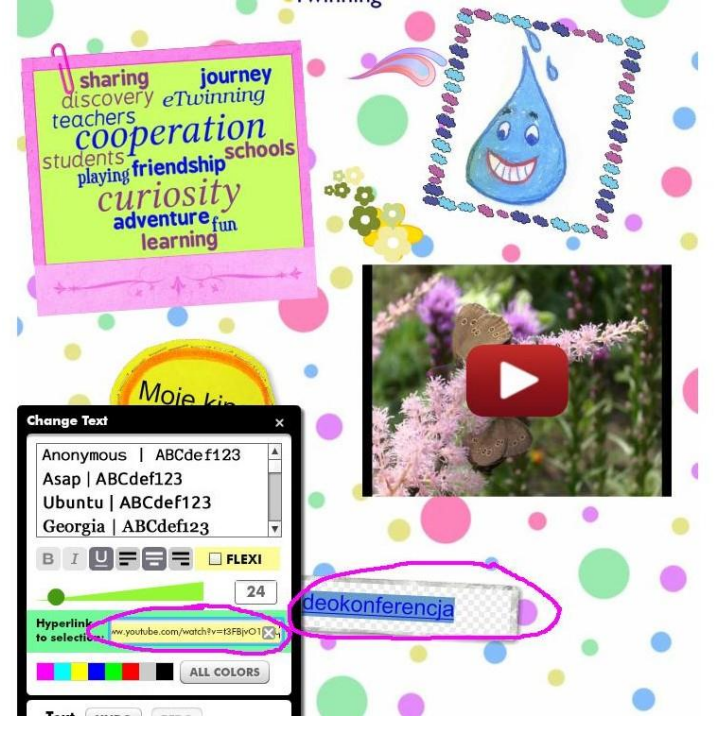

7. Kończenie pracy. U góry klikasz Save. Opcja Preview umożliwi ci obejrzenie swojego plakatu zanim go zapiszesz. W oknie wpisujesz tytuł swojego Gloga, wybierasz kategorię, ustawiasz opcję Public, klikasz Save.

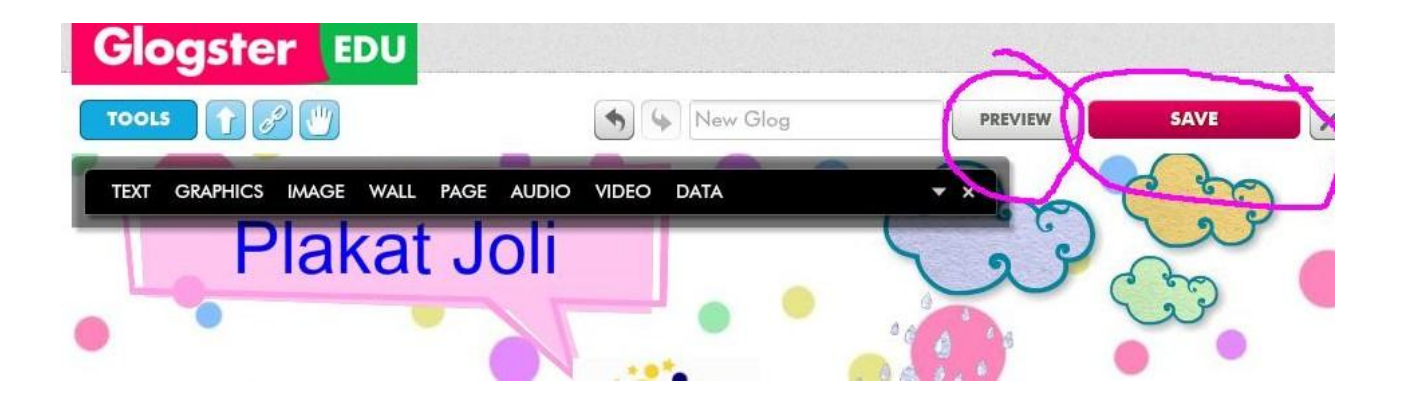

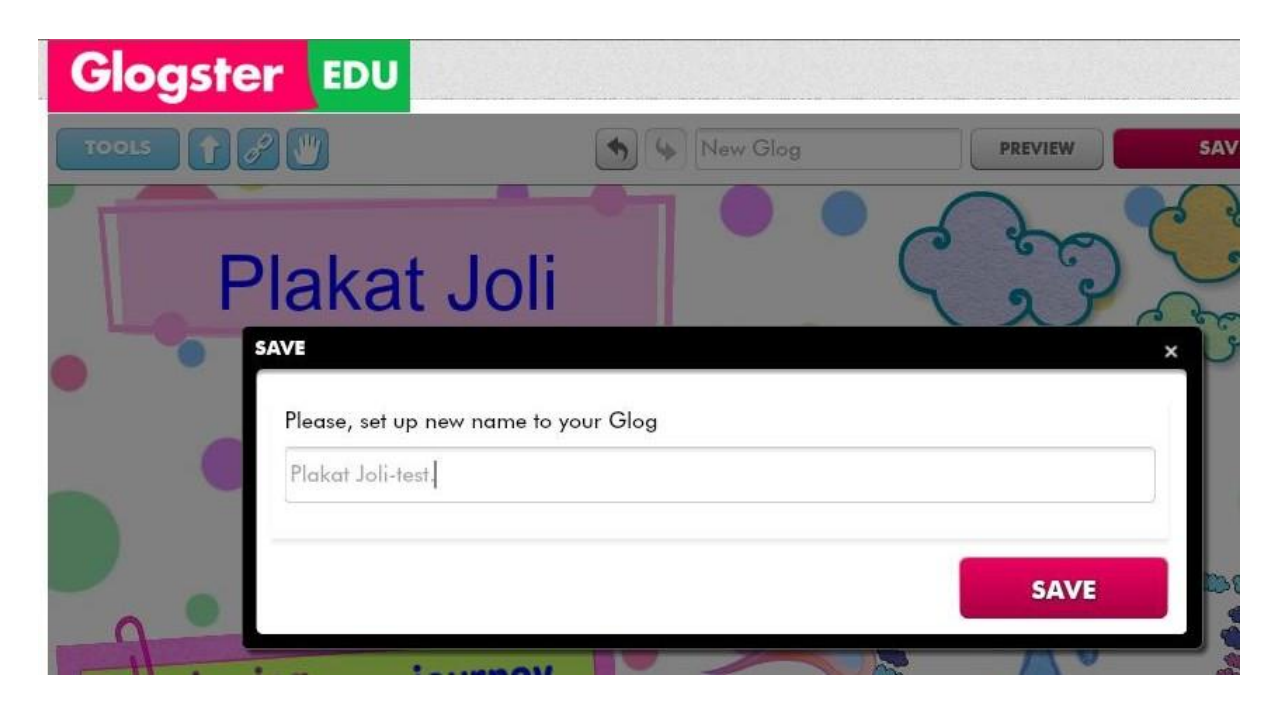

Klikasz Dashbord- zobaczysz swój plakat w zbiorze swoich glogów. Pod plakatem jest opcja Edit. Nadal możesz edytować plakat.

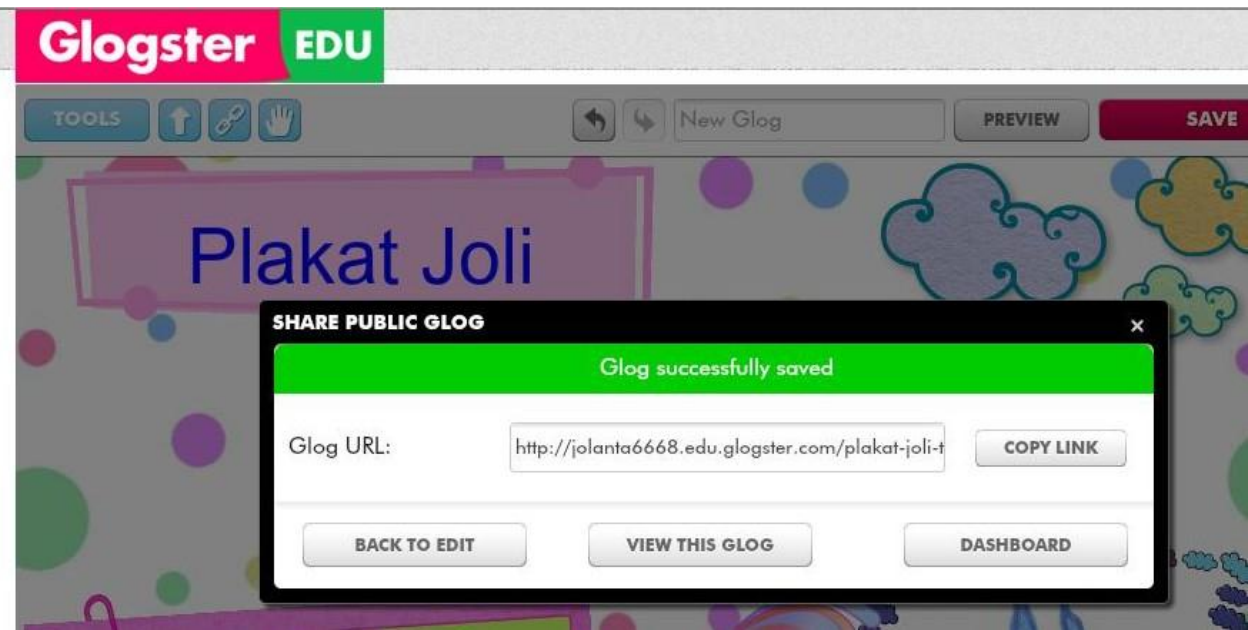

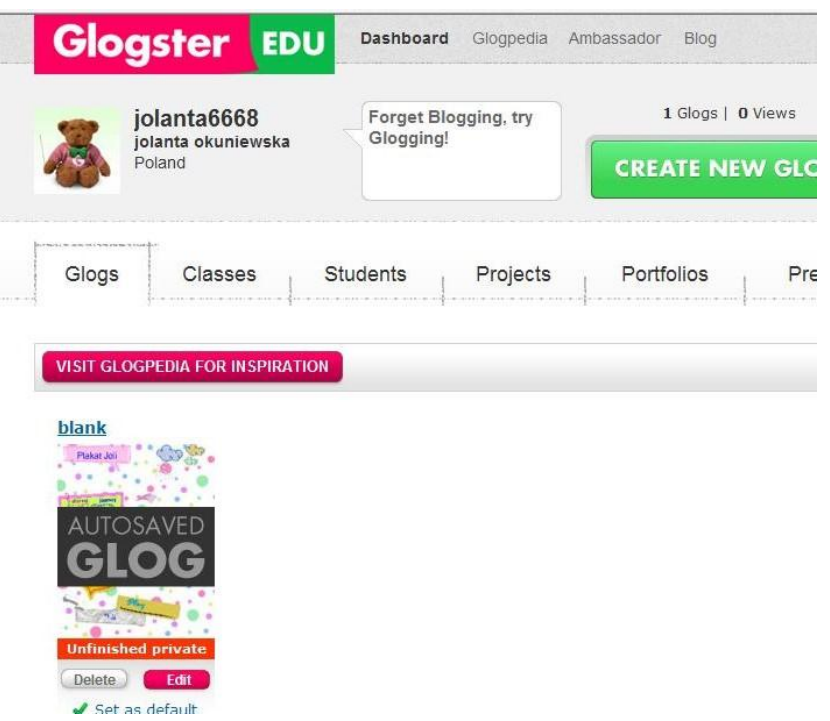

Klikasz na swój plakat. Pod nim masz informacje dotyczące swojego plaktu. Po skopiowaniu Embed code możesz wkleić go na TwinSpace lub na swoją stronę internetową.

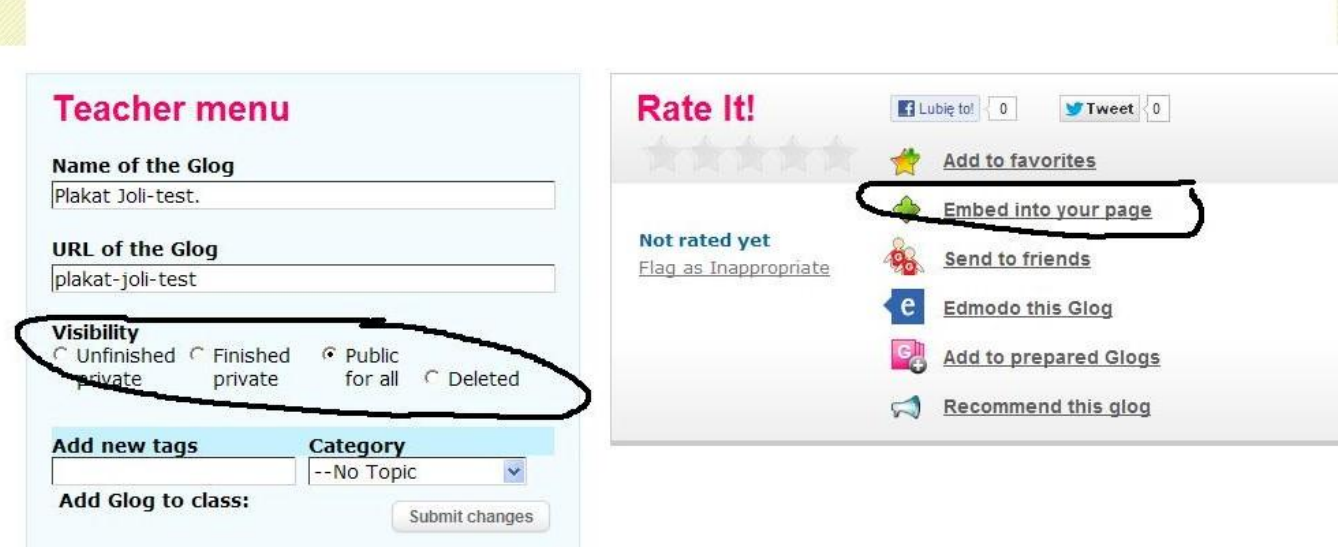

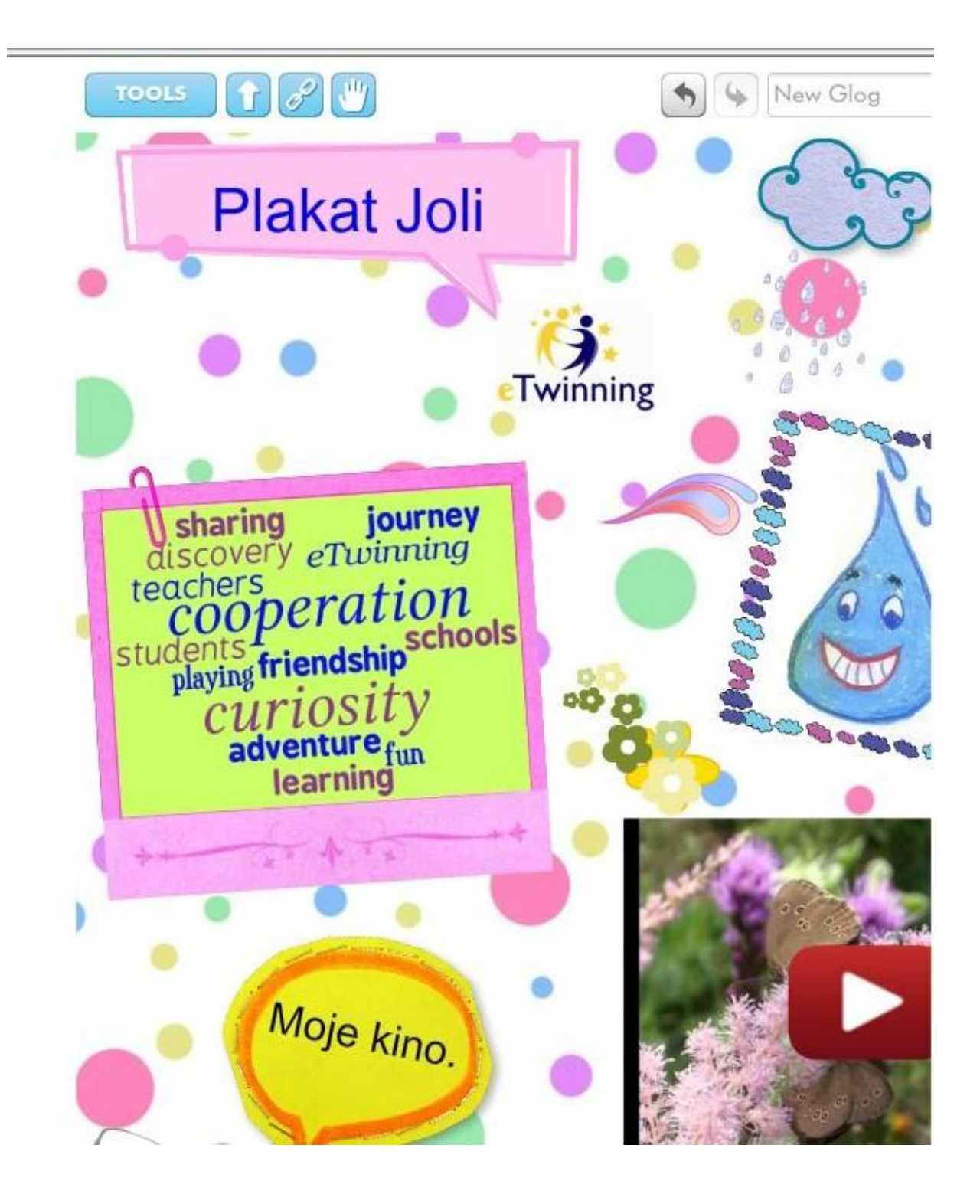

Jeśli plakat nie zawiera multimediów można zrobić PrintScreen ekranu, obraz zapisać jako jpg.